## 道路貨物資料系統 -「一單兩報」操作指南

## 申請「一單兩報同意碼」

1. 以付運人(公司/機構)/代理人(公司)的負責人帳號登入道路貨物資料系統。

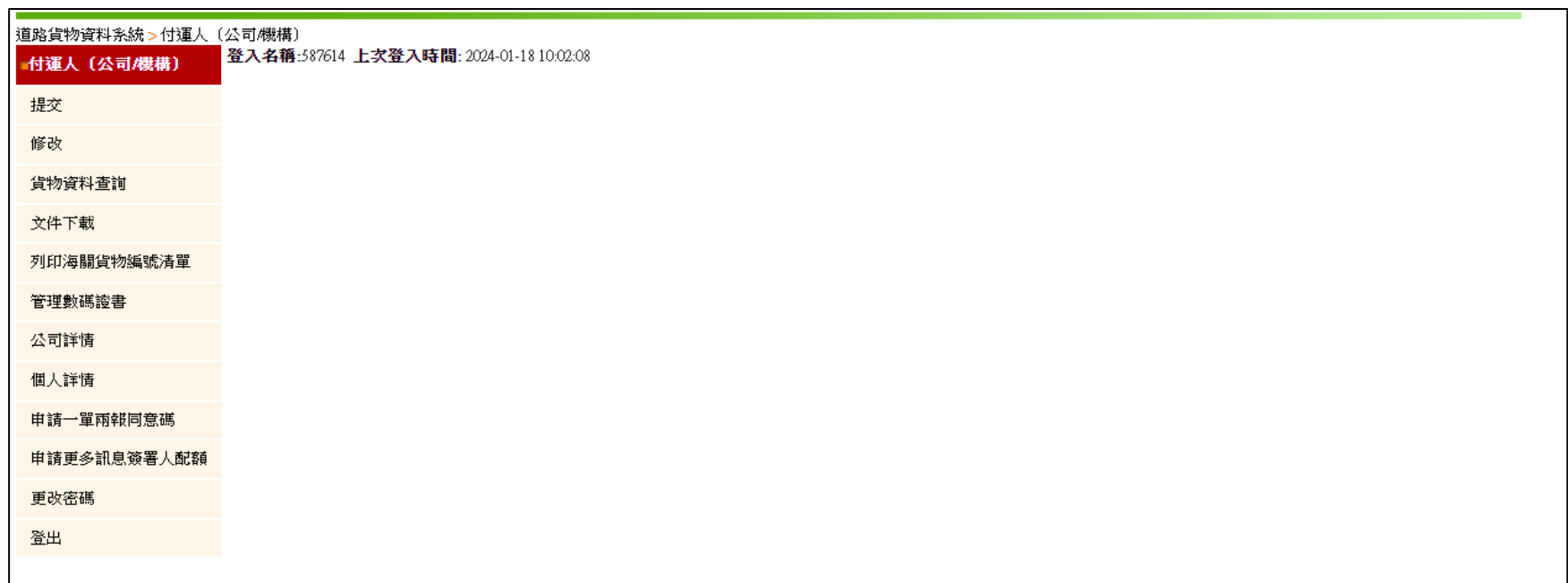

- 負責人帳號可使用新功能「申請一單兩報同意碼」申請「一單兩報同意碼」。

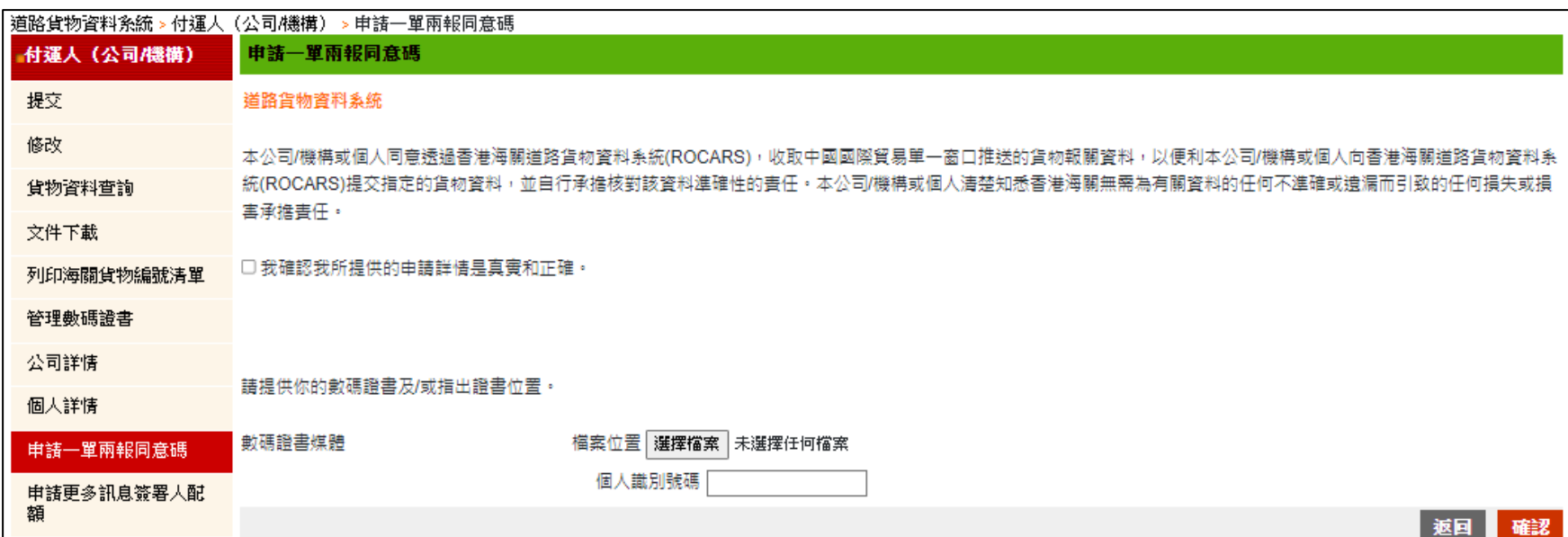

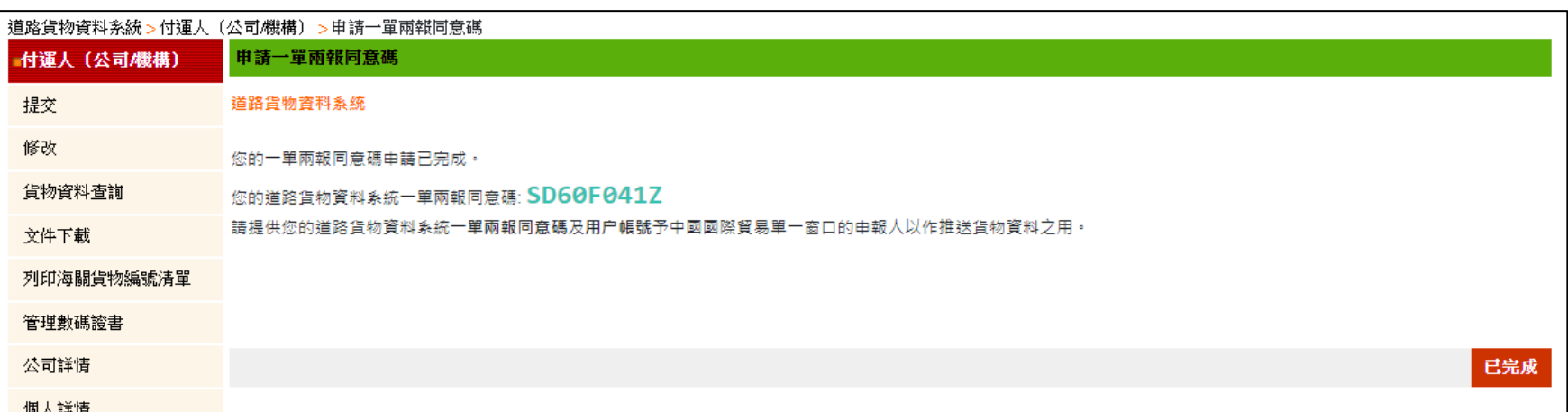

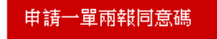

- 2. 以付運人(公司/機構)/代理人(公司)的訊息簽署人帳號登入道路貨物資料系統
- 2a. 若相關負責人帳號並未為該付運人/代理人申請一單兩報同意碼,當訊息簽署人帳號按下「申請一單兩報

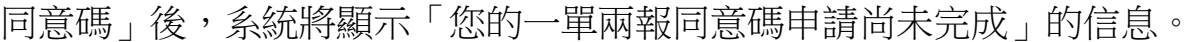

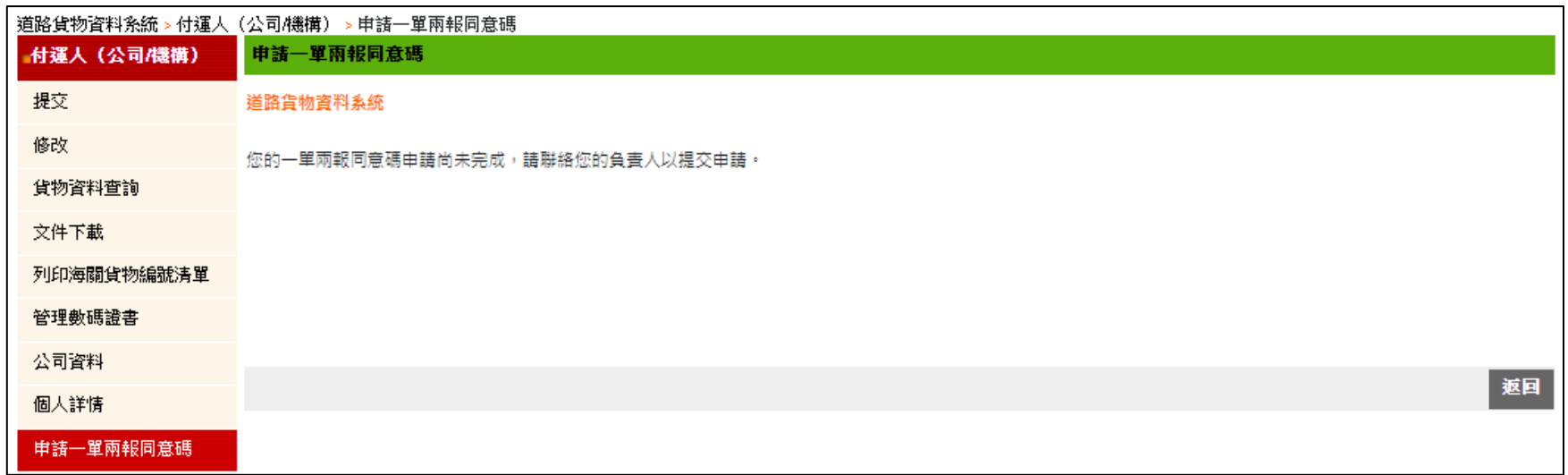

2b. 若相關負責人帳號已為該付運人/代理人申請一單兩報同意碼,當訊息簽署人帳號按下「申請一單兩報同

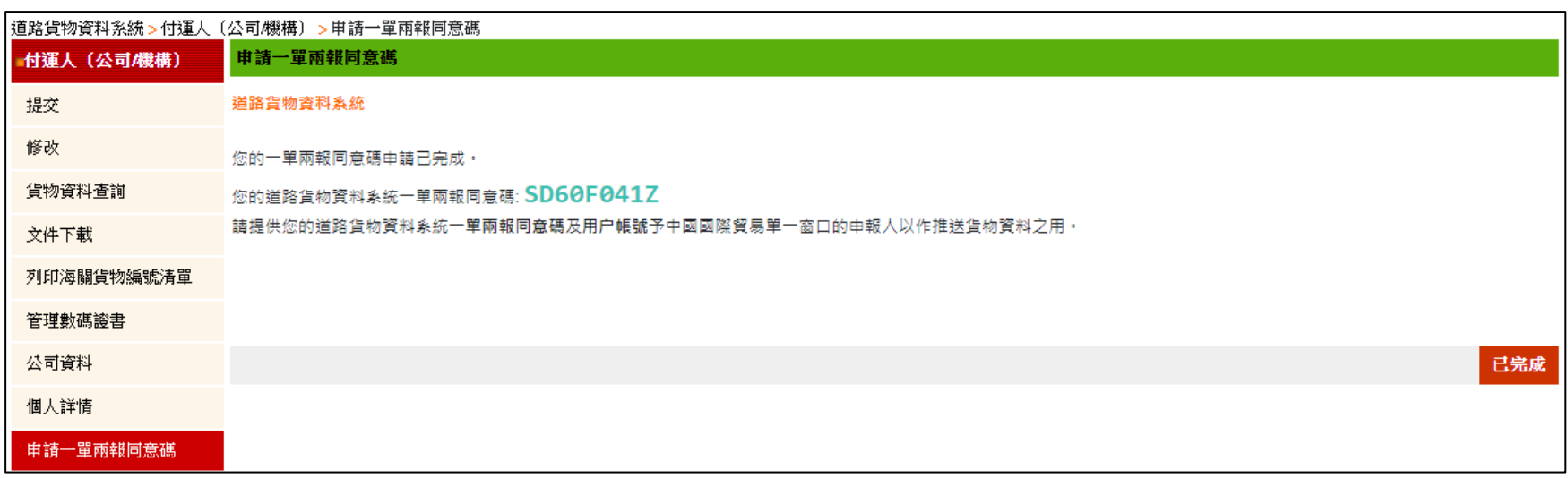

意碼」,系統將顯示「您的一單兩報同意碼申請已完成」的信息。

3. 以付運人(個人)的帳號登入道路貨物資料系統,付運人(個人)可按「申請一單兩報同意碼」申請「一單兩

報同意碼」。

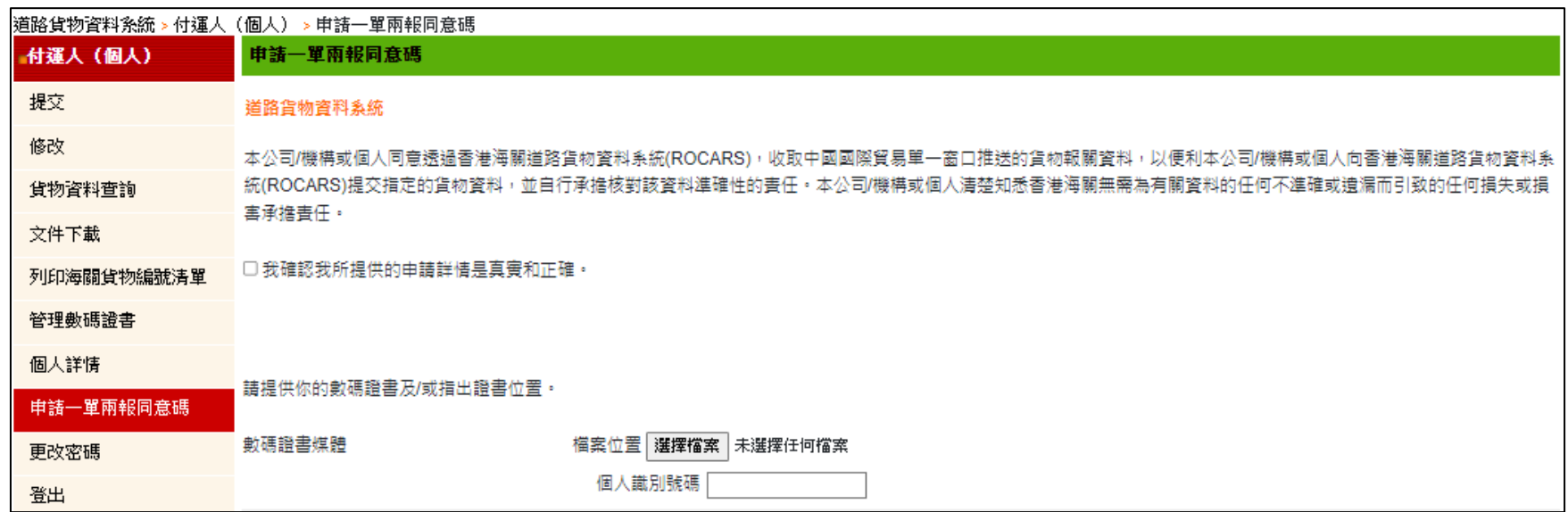

## 提交從中國國際貿易單一窗口推送的貨物數據

4. 已成功申請「一單兩報同意碼」的付運人/代理人,所有相關的帳號(包括負責人帳號和訊息簽署人帳號)

登入道路貨物資料系統後,系統將在「提交」頁面顯示新按鈕「提取內地推送數據」。

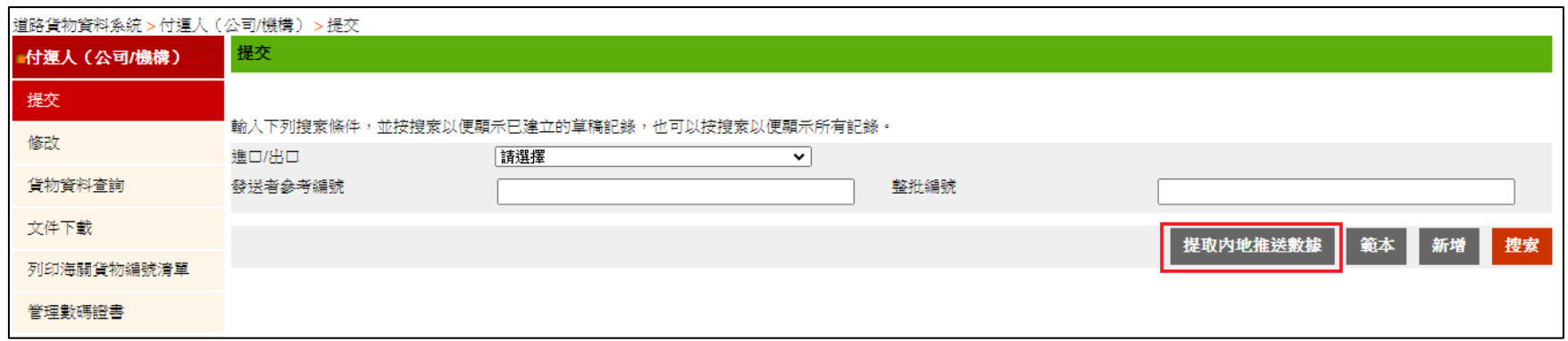

- 按下「提取內地推送數據」後,系統將顯示由中國國際貿易單一窗口所推送的貨物數據,包括貨物運 輸批次號, 提運單號, 發貨人名稱, 收貨人名稱, 預計到達/出發日期和貨件數量。

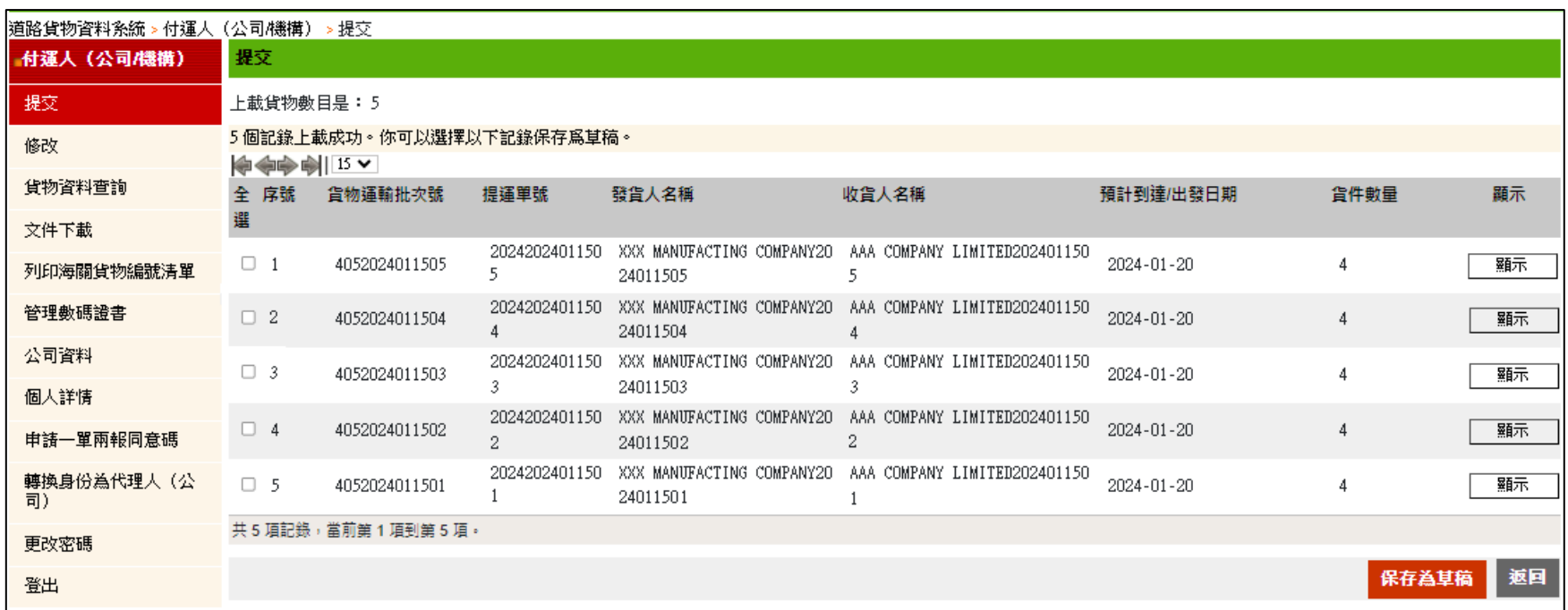

5. 未成功申請「一單兩報同意碼」的付運人/代理人,所有相關的帳號(包括負責人帳號和訊息簽署人帳號)

登入道路貨物資料系統後,系統不會顯示新按鈕「提取內地推送數據」。

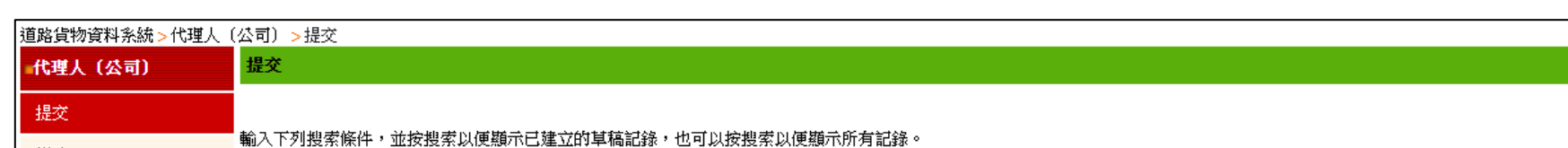

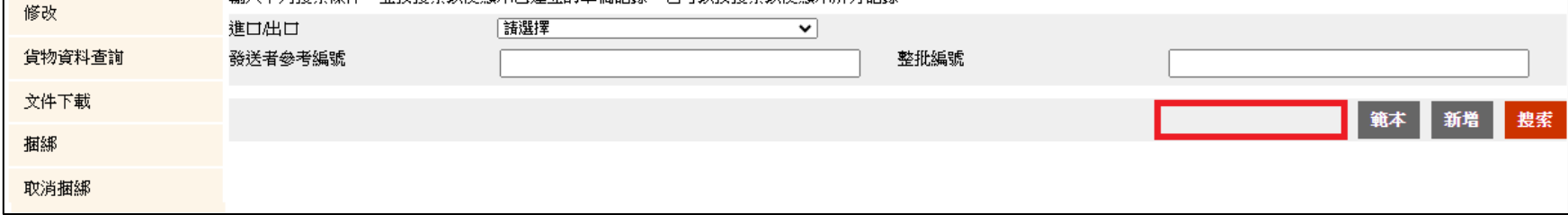

- 6. 按「提取內地推送數據」後,相關的帳號(包括負責人帳號和訊息簽署人帳號)可在貨物資料處理頁面中 選擇已推送的貨物數據,並將其保存為草稿。
	- 如有需要,相關的帳號可按下「顯示」以查看或修改每一項已推送的貨物數據。
	- 相關的帳號可多選已推送貨物數據的方框,然後按下「保存為草稿」以作批量保存已推送的貨物數 據為草稿。

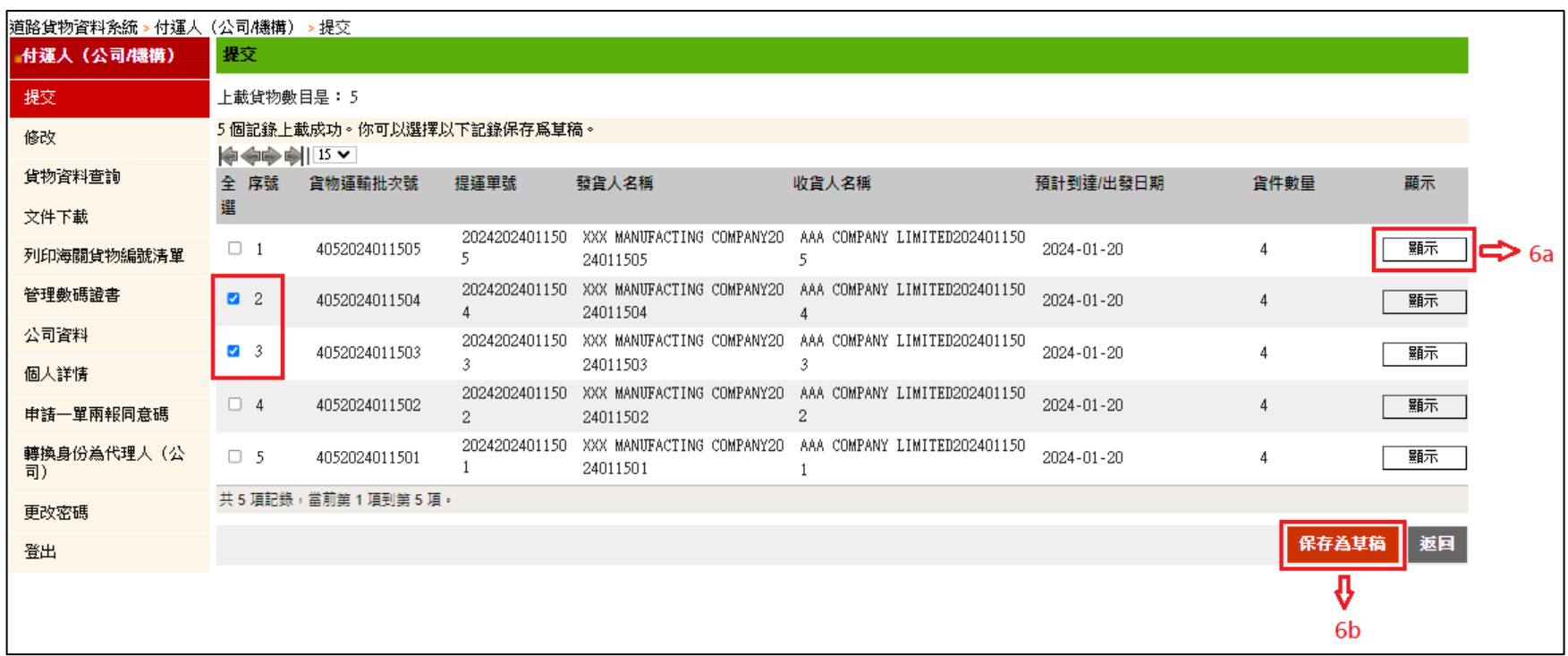

6a. 按下「顯示」後,相關的帳號(包括負責人帳號和訊息簽署人帳號)可查看已推送的貨物數據。如有需要, 相關的帳號亦可按下「修改」以修改已推送的貨物數據,或直接按下「保存為草稿」以作保存已推送的 貨物數據。

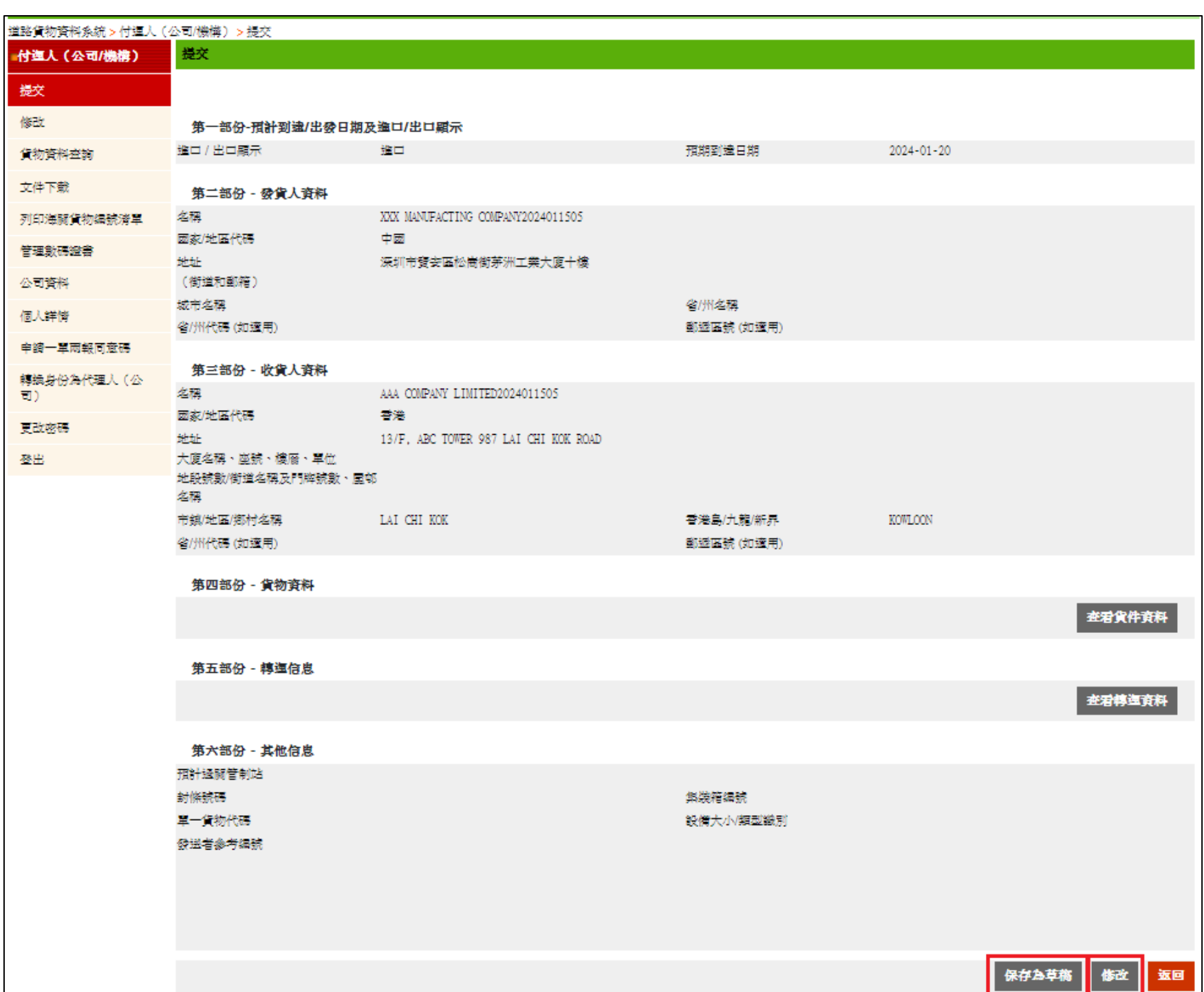

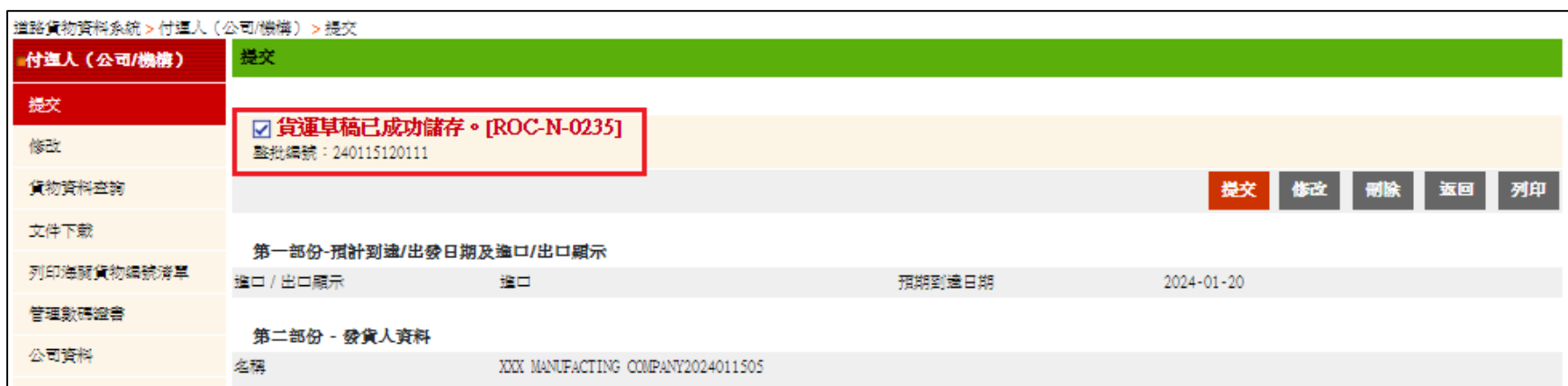

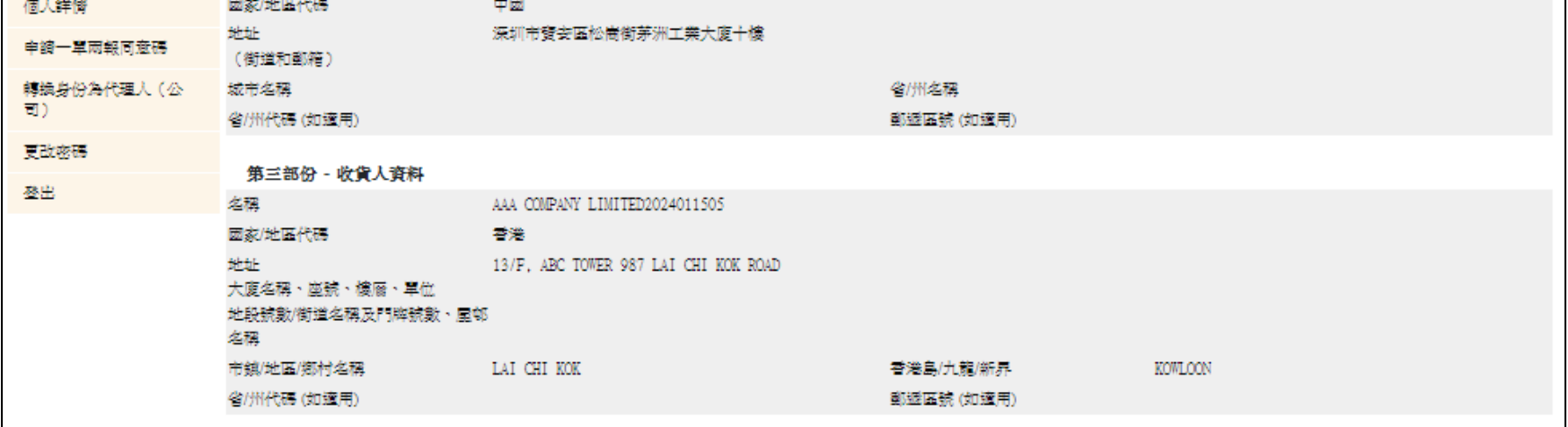

6b. 若相關的帳號(包括負責人帳號和訊息簽署人帳號)多選已推送貨物數據的方框,並按下「保存為草稿」,

該批貨物數據將以批量保存為草稿,相關的帳號可以於「提交」頁面搜索該批貨物數據。

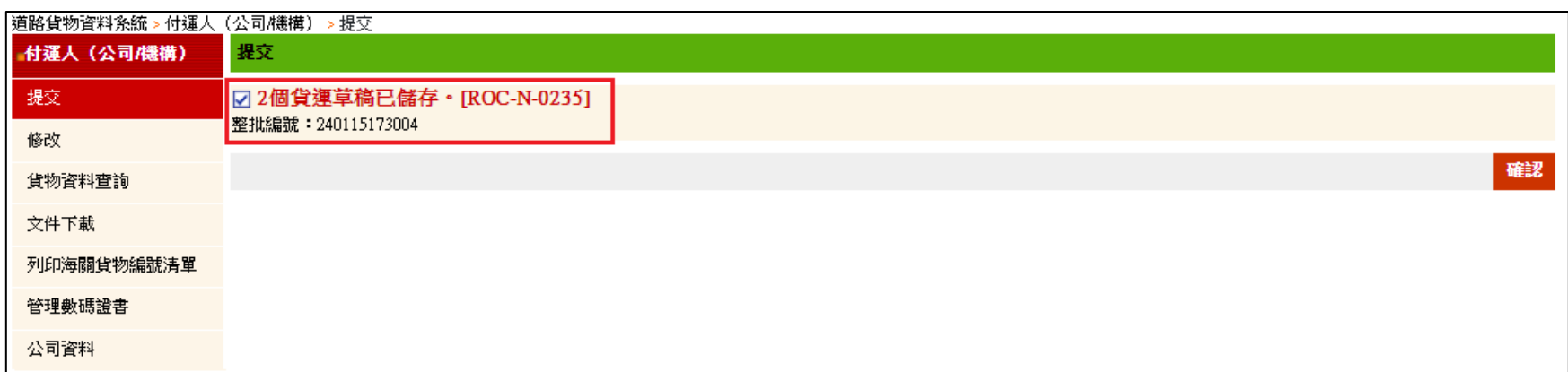

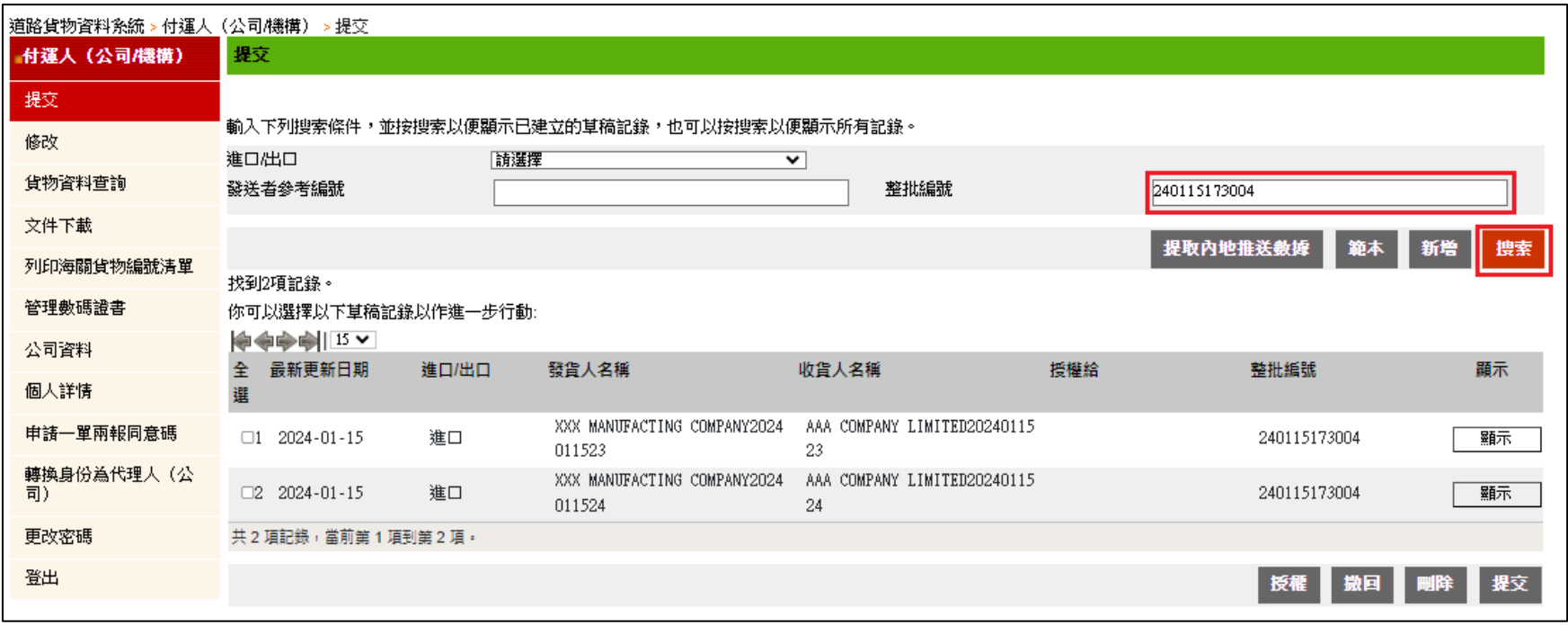

7. 若相關的帳號(包括負責人帳號和訊息簽署人帳號)已搜索上述該批貨物數據,可按下「提交」以提交該批

貨物數據,並按指示上傳數碼證書及輸入個人識別碼。

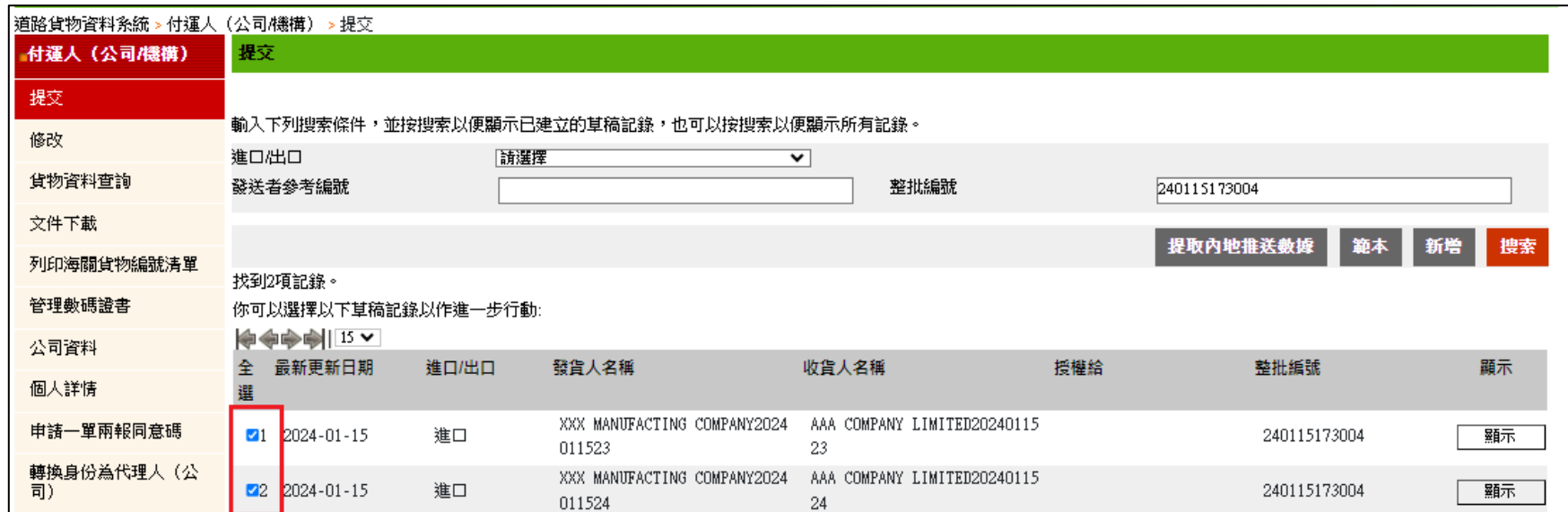

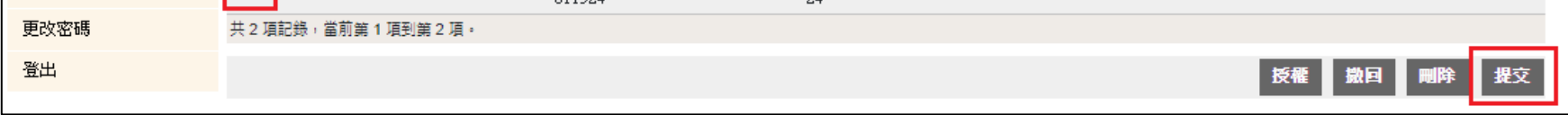

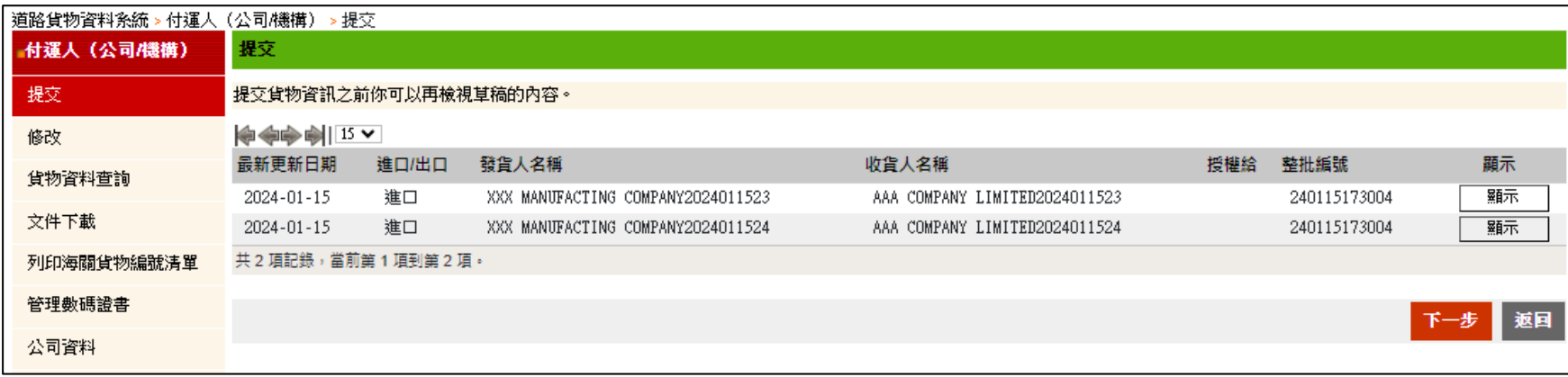

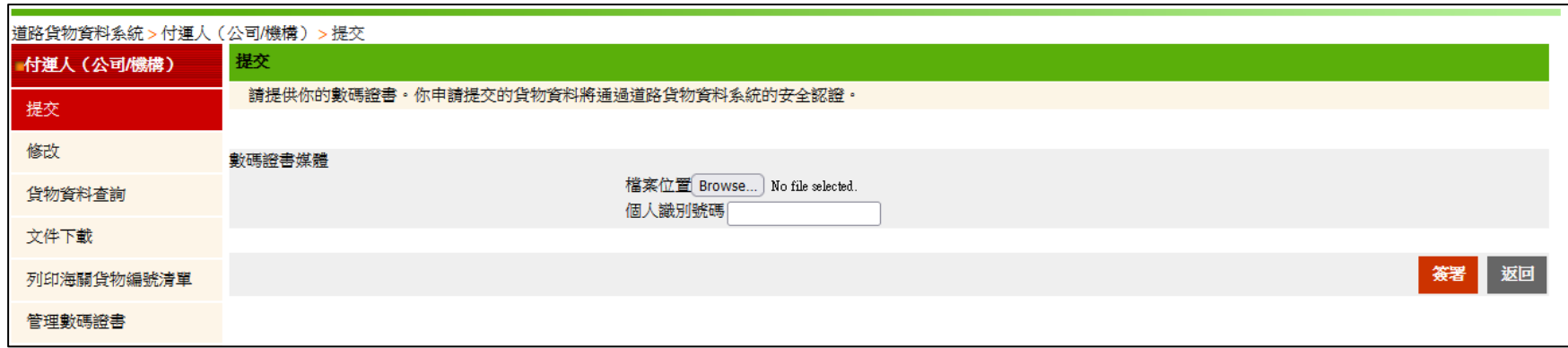

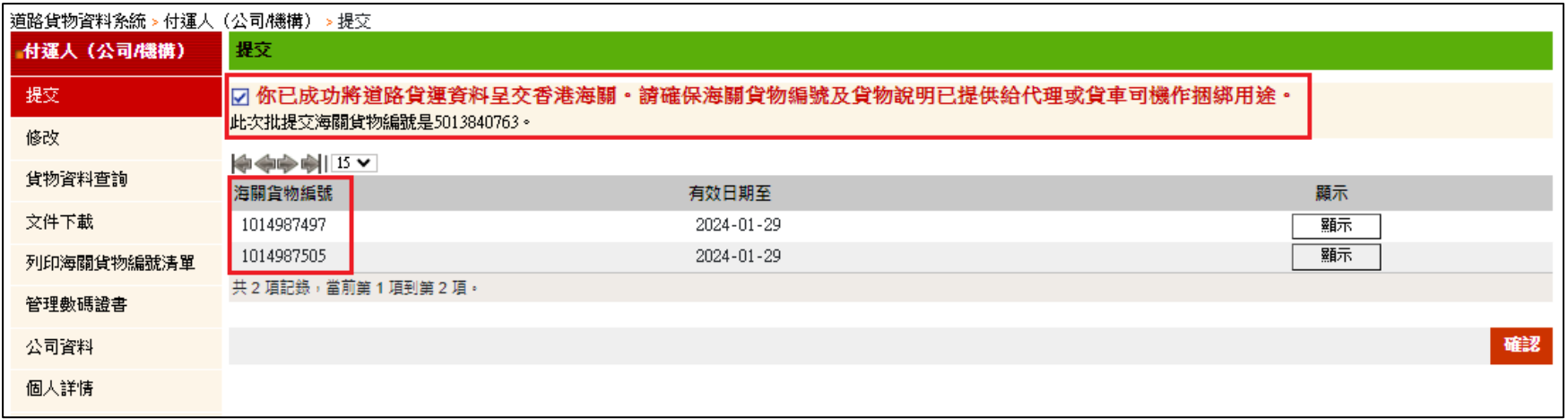

8. 若已推送的貨物數據已被保存為草稿或已提交,相關貨物數據將不會在「提取內地推送數據」的頁面內

## 8

顯示。

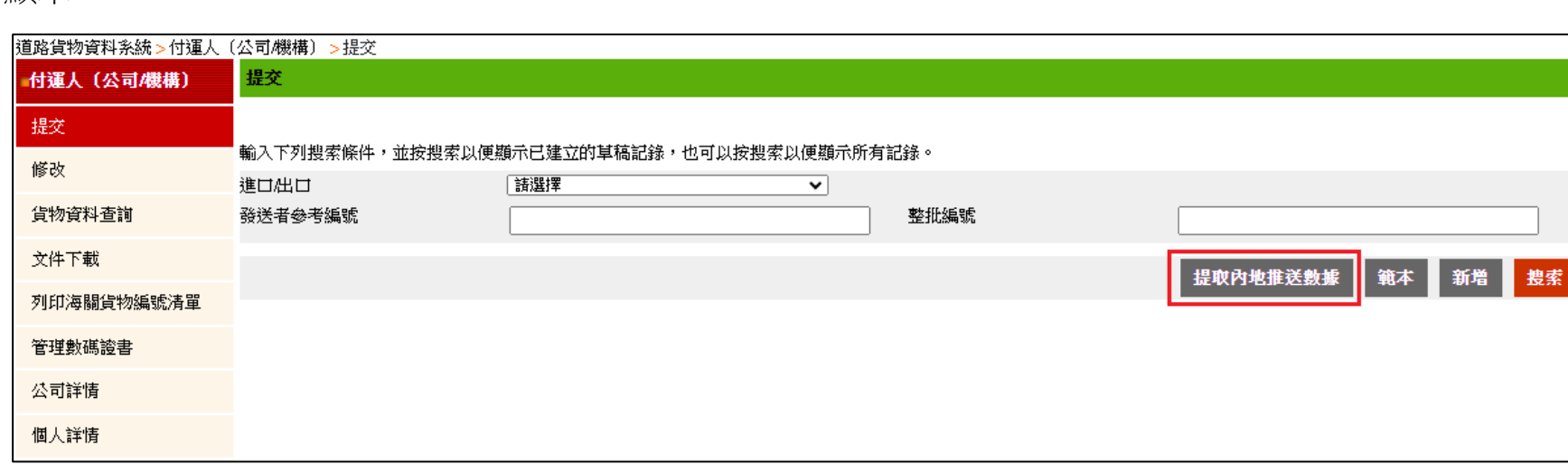

9. 此外,若已推送到道路貨物資料系統的貨物數據尚未保存為草稿,而內地用戶在中國國際貿易單一窗口 內就已推送的貨物數據更新了新付運人/代理人的用戶帳號及「一單兩報同意碼」,相關已推送的貨物數 據將只會在新付運人/代理人帳號(包括負責人帳號和訊息簽署人帳號)內顯示,原本的付運人/代理人帳號 (包括負責人帳號和訊息簽署人帳號)將不會顯示該貨物數據。

10. 若已推送的貨物數據包含無效的資料(如預計到達日期超過 14 天),相關的帳號(包括負責人帳號和訊息簽

署人帳號)的頁面會顯示錯誤訊息,並可按下「顯示」查看已推送的貨物數據資料作出修改。

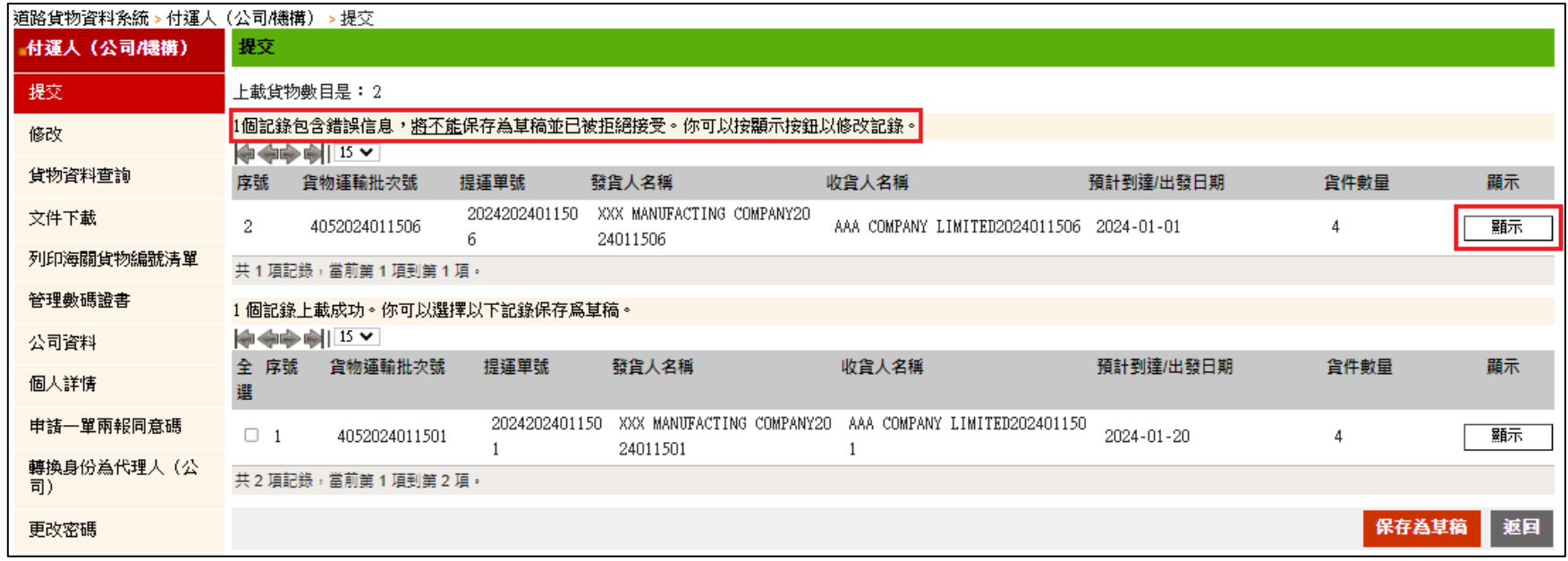

10a.相關的帳號(包括負責人帳號和訊息簽署人帳號)可按下「修改」,修改已推送貨物數據內無效的資料。

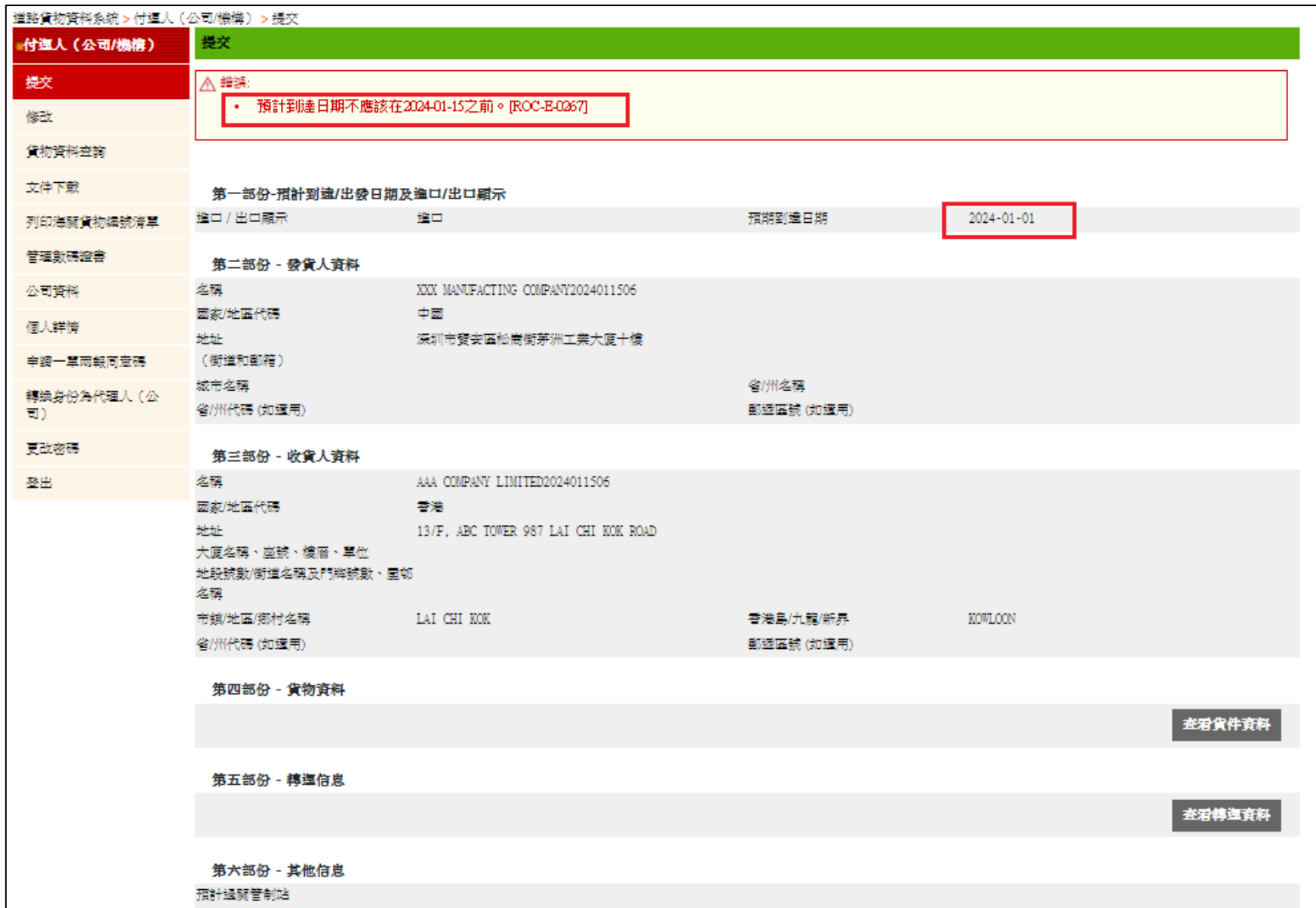

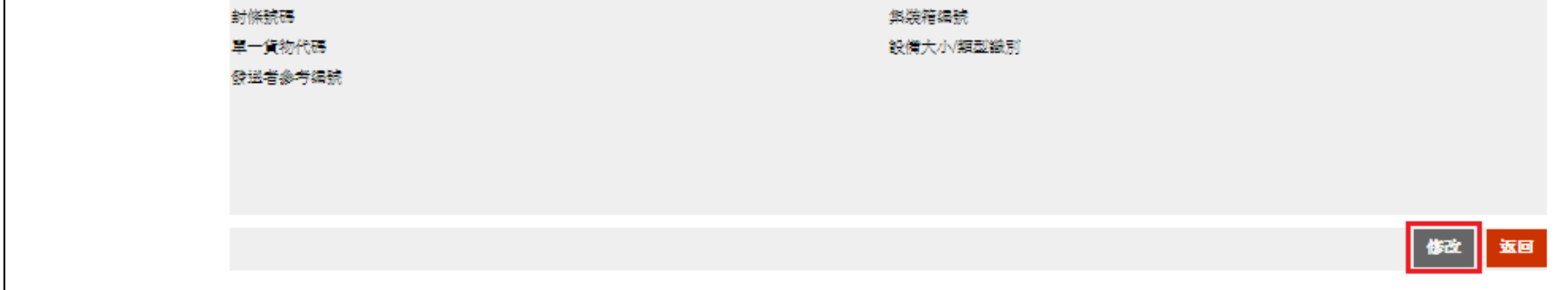

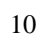

10b. 相關的帳號(包括負責人帳號和訊息簽署人帳號)修改相關資料後, 可按下「保存為草稿」將貨物數據保

存為草稿。

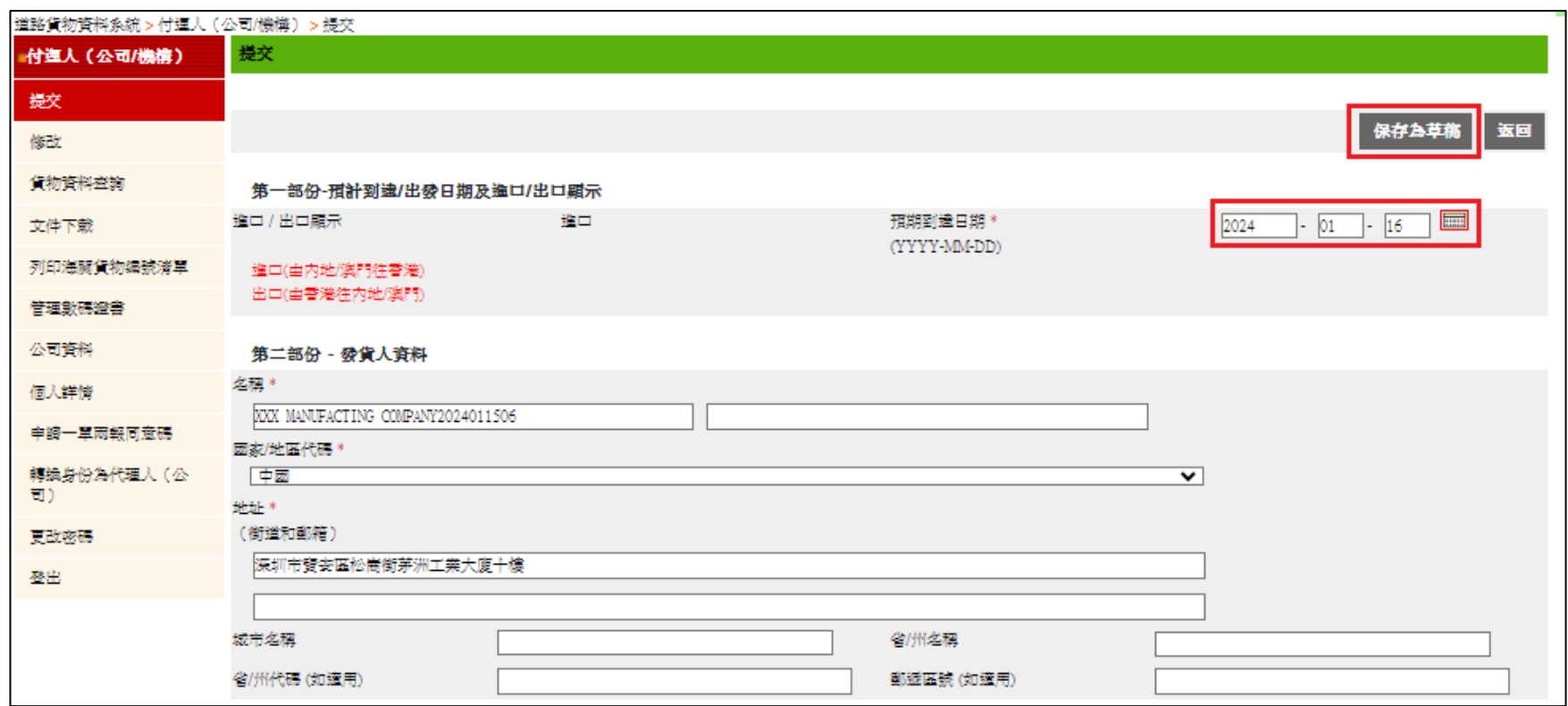

10c.系統會顯示貨運草稿已成功儲存的訊息。

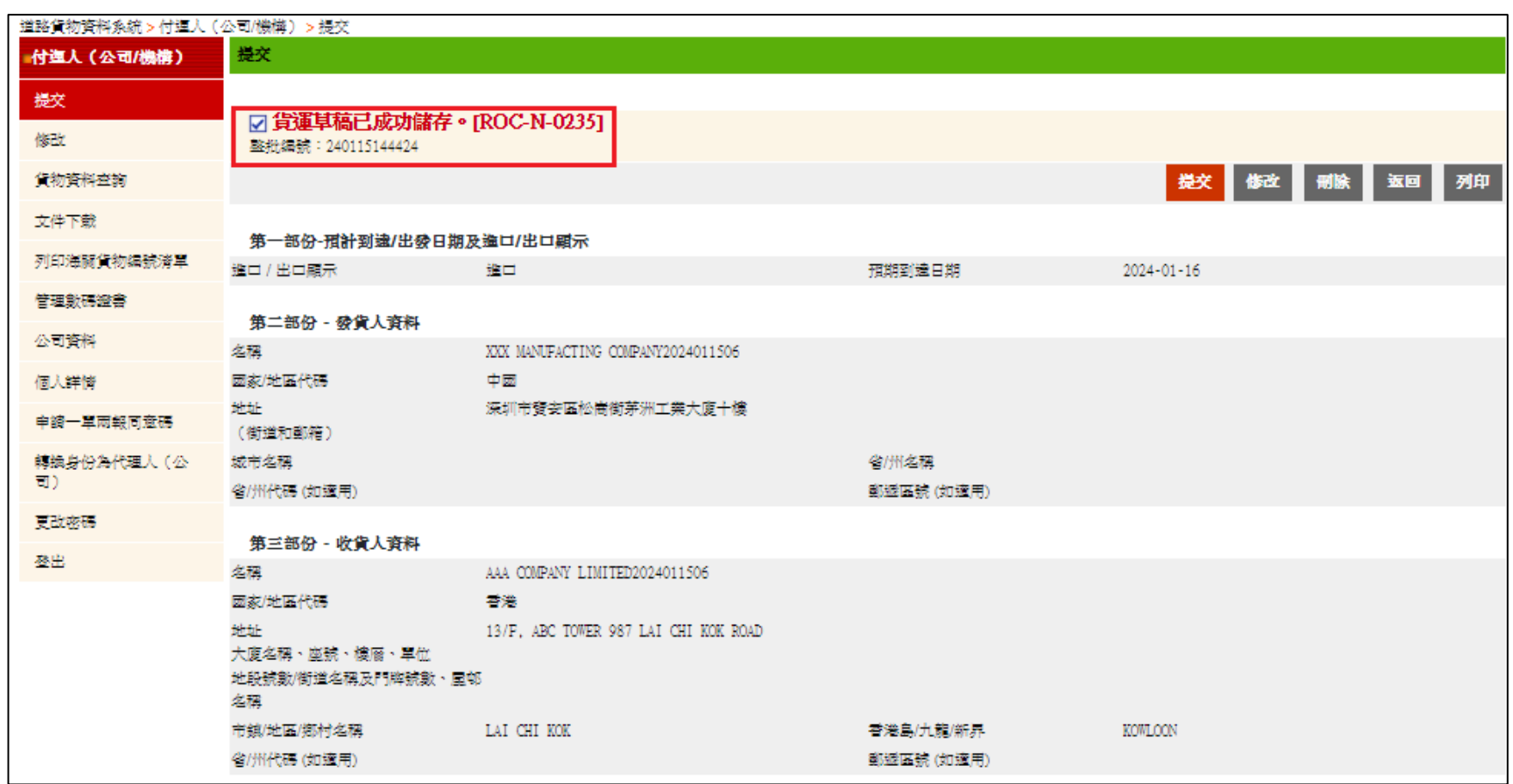

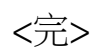